4

3

7

2

5

10

6

8

9

11

## $S$ TEP-BY-STEP (G to Making a Timed-Entry Private VEHICLE RESERVATION for ACADIA NATIONAL PARK 1

## Go to [www.recreation.gov](http://www.recreation.gov)

Create an account or log into your current account.

- A. If you have an account already with [Recreation.gov](http://Recreation.gov), you can click LOG IN in the upper right corner of the website and enter your e-mail address and password.
- B. If you do not have an account with [Recreation.gov](http://Recreation.gov), click on the SIGN UP text in the upper right corner of the website.
	- I. You will then be prompted to enter your first name, last name, e-mail, address, and mobile phone number. Click the SIGN UP button.
	- II. The website will send you an e-mail asking you to confirm your e-mail address. When you receive that e-mail, click the button saying CONFIRM E-MAIL ADDRESS.
	- III. You will then be prompted to set a password of your choice minimum of 8 letters, numbers, and characters.
	- IV. Log into your new account. As a reminder, the LOG IN prompt is in the upper right corner of [Recreation.gov](http://Recreation.gov). Click there to bring up the box to enter your e-mail address and password.

On the [recreation.gov](http://recreation.gov) website, you can enter ACADIA NATIONAL PARK into the search box. Then scroll down the list of options for reservations to click on ACADIA NATIONAL PARK VEHICLE RESERVATIONS.

There will be three options to BOOK NOW. These include: CADILLAC SUMMIT ROAD DAYTIME, CADILLAC SUMMIT ROAD SUNRISE, and SAND BEACH ENTRANCE. Click on the option you are hoping to reserve.

Click inside the DATE box to pop up a calendar where you can click on the date for which you are trying to make a reservation. If reservations are available on the day of interest, there will be an "A" on that date in the calendar. If the date is fully booked, the day will be shaded out on the calendar. After you select the date, enter the number of permits you want in the next box (usually 1), and then click on the time of entry that you would like. Note that there is only one entry time on the CADILLAC SUMMIT ROAD SUNRISE reservations, and that is "4:30 a.m." You must click that time, but you don't have to show up at 4:30 a.m.! Your reservation enables entry at any time until 7 a.m. For the CADILLAC DAY and SAND BEACH ENTRANCE reservations, you have up to a half hour after your reservation time to enter the reservation area.

Once you have added your preferred date and time to your CART, you will be

prompted to enter a few details about yourself and your car (or whether you'll be in a rental car). You'll be asked to read some information on that page about your reservation and click a box that you have read it. Then on the right side of the page, you'll see a button to click - PROCEED TO CART.

This will direct you to a page with the summary of your order. Double check that you got your dates right. If you didn't, you can modify or remove the reservation. If you are satisfied, look on the right side of the page, and click PROCEED TO PAYMENT.

This will direct you to a page where you can enter your credit card information and click on the NEXT button at the base of the page. You will have to confirm the information.

The reservation will be sent to you via e-mail. You must print it out or be able to access it on a mobile phone as you approach the rangers at the reservation area.

If you have TROUBLE MAKING A RESERVATION on-line, there is also a phone number through which you can make a reservation with [Recreation.gov.](http://Recreation.gov) The number is 877-444-6777 inside the U.S., 606-515- 6777 outside the U.S., and 877-833-6777 (TDD).

REMEMBER, if you weren't able to reserve your preferred date and time in advance, a portion of available reservations will be released to the public within 48-hours of a visit, so check back on-line two days before the time you were hoping to reserve. A new spot may have opened!

For more information about the reservation system, go to:

[https://www.nps.gov/acad/planyourvisit/](https://www.nps.gov/acad/planyourvisit/vehicle_reservations.htm) [vehicle\\_reservations.htm](https://www.nps.gov/acad/planyourvisit/vehicle_reservations.htm)

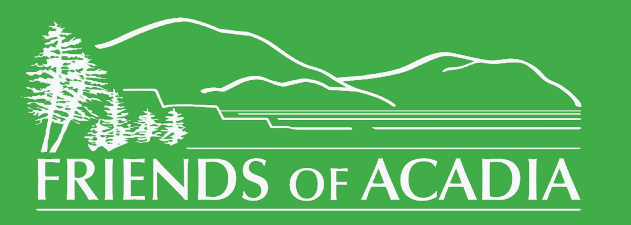